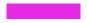

CREATE A VIRTUAL BACKGROUND FOR ZOOM USING GOOGLE SLIDES

#### **KATHRYN LAGASSEY**

VIRGINIA FIREBIRDS PRESIDENT

## Google Account

- You <u>must have a Google</u> account to access Google Drive and Google Slides
- If you have Gmail you already have a Google account.
- You <u>do not need</u> to have Gmail to set up a Google account

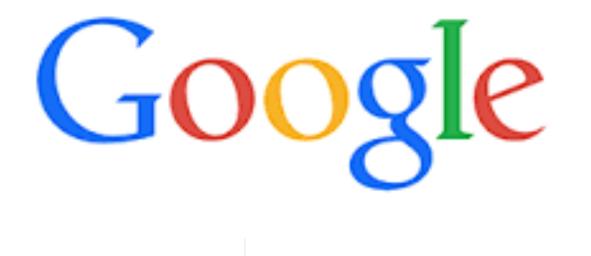

# How to Create a Google Account

Create your own account by going to the following address:

https://accounts.google.com/signup

#### Google

#### Create your Google Account

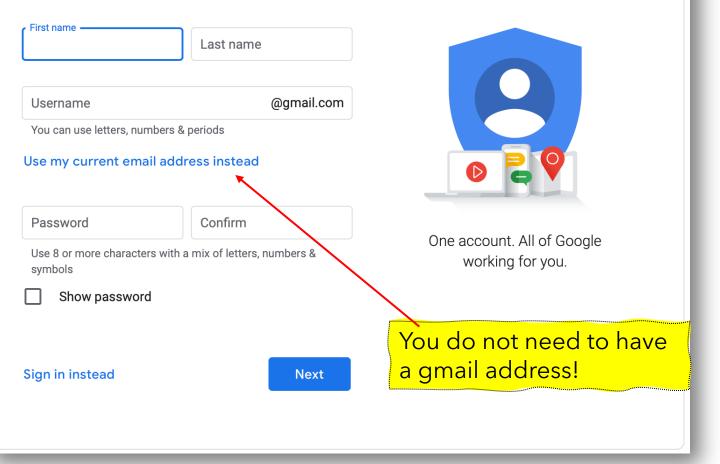

Skip this page if you already have an account

## How to access your Google Account

- If you use Gmail, you already have a Google Account. With a Google Account, you have access to free Google products like Drive, Docs, Calendar, and more.
- Sign in page for Google Accounts: <a href="http://www.myaccount.google.com">www.myaccount.google.com</a>

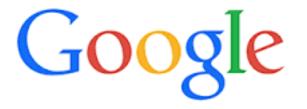

#### Open Google Drive

• Open your Google Account

• Select the **Menu** (icon with small squares)

Select Drive

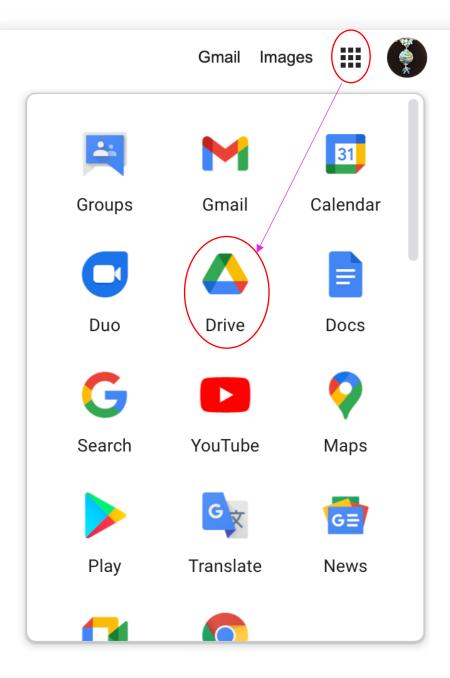

#### Open Google Slides

#### Click **New**

#### Click Google Slides

#### Click Blank presentation

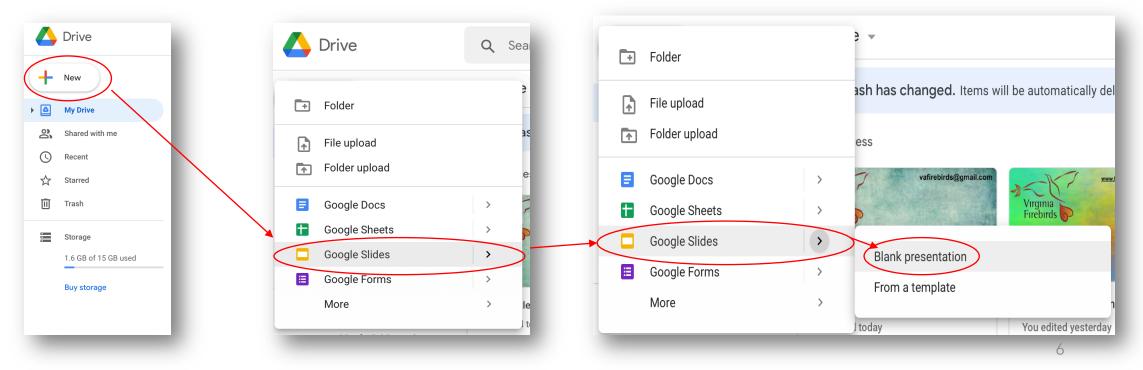

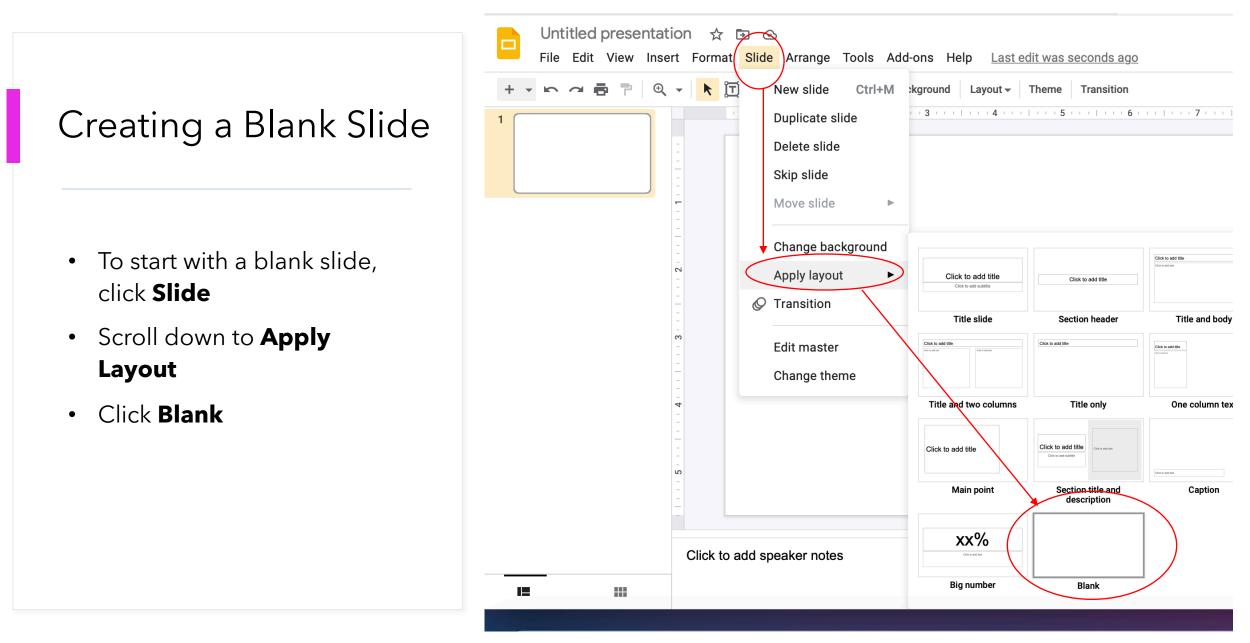

## What to add to your slide

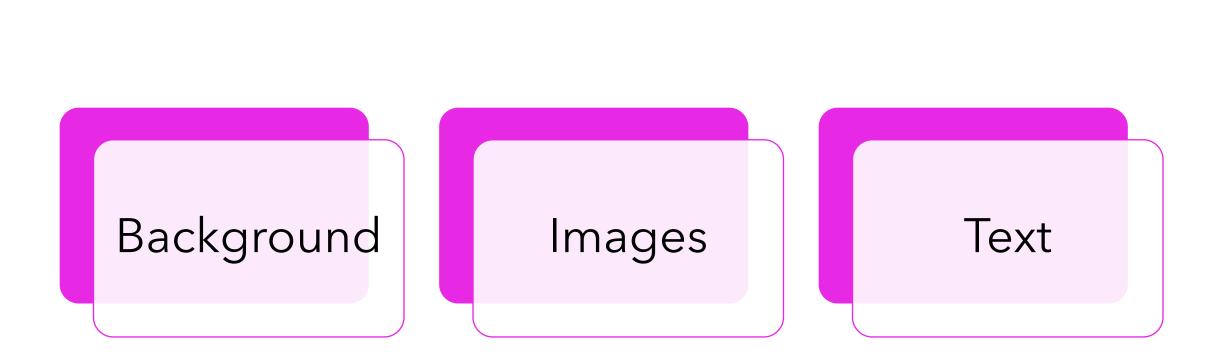

## Add background

#### Click Background

| · · · · | sentation ☆ 🗈 📀<br>v Insert Format Slide Arrange Tools Add-ons Help La                                                                                                    |
|---------|----------------------------------------------------------------------------------------------------|
|         | Image: Second second second |

#### Choose Color or Image

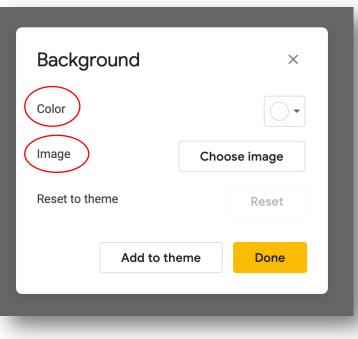

## Background Options

#### Color

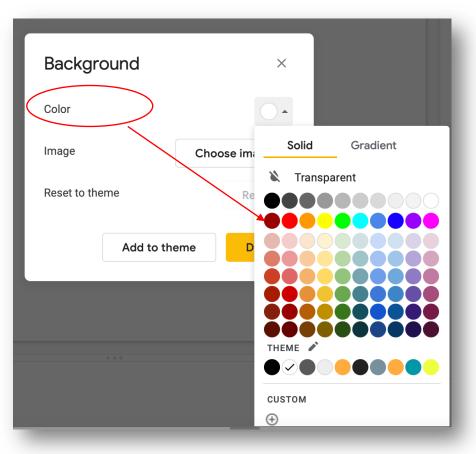

#### Images

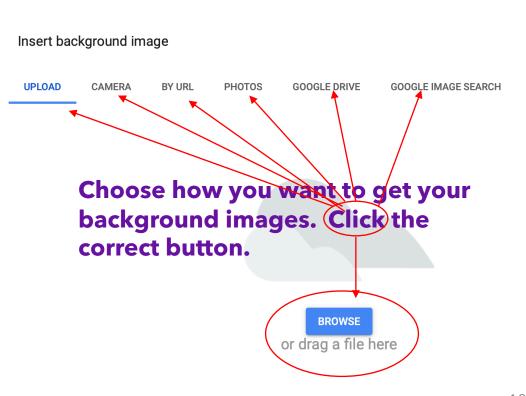

## Google image search

• Type in the search box and hit return.

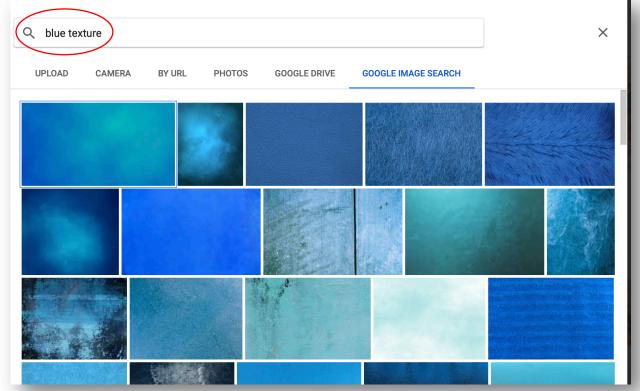

## Add images...different ways to do it

#### Add image from Icon or Insert on menu. Use whichever is easier.

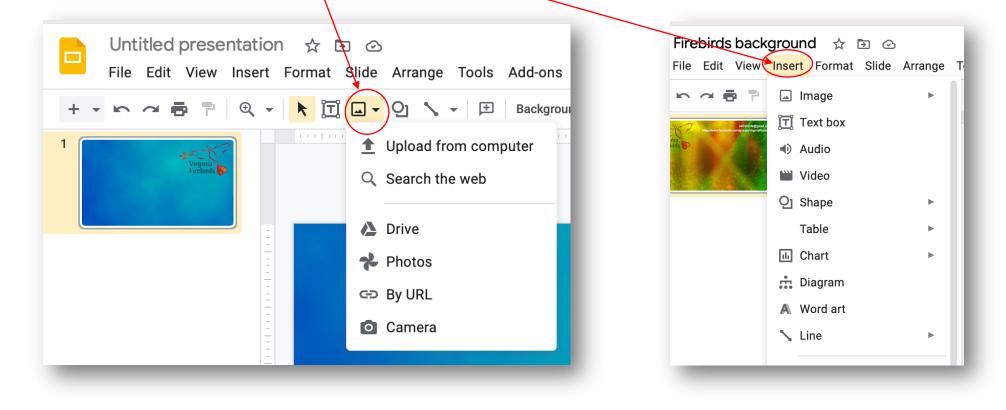

#### Images

• Once you have inserted your picture resize it by dragging a corner in or out. This will not distort the image.

- If you drag the center side or top squares you will distort the image.
- Move the image by clicking, holding and dragging to where you want it

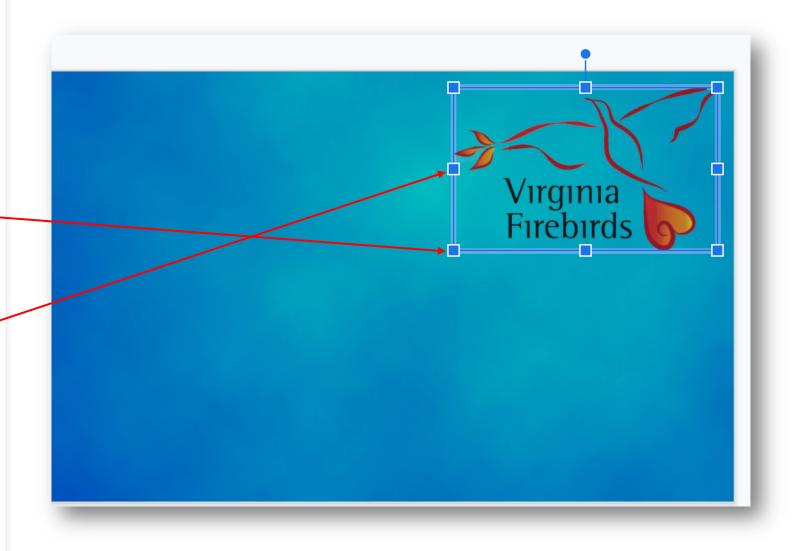

## Adding a Text Box

- Use either **Insert** or the **Text Box** icon to add text.
- Type in your text in the box
- Change the font, size, color, etc...-
- Drag text box to wherever you want it

| Firebirds background ☆ ⋽ ⊘<br>File Edit View Insert Format Slide Arrange Tools Ac |
|-----------------------------------------------------------------------------------|
|                                                                                   |

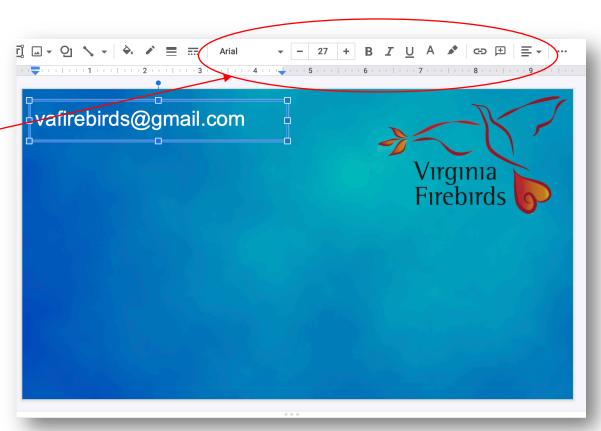

## Saving your slide for Zoom

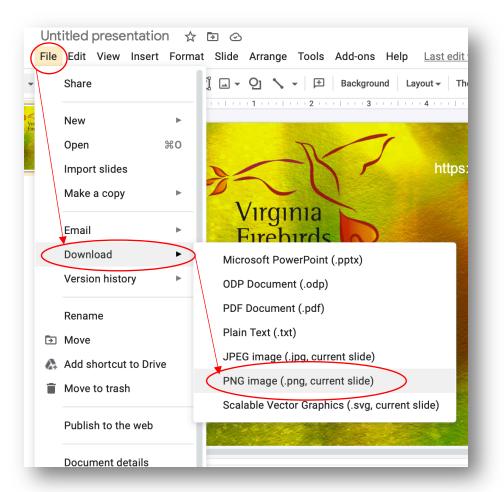

- Zoom recommends that you save your image as a PNG image to upload and use it as a virtual background.
- I keep all my zoom backgrounds in a separate file in my documents folder.

## Create different backgrounds

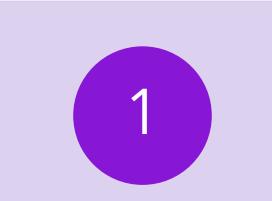

Make different backgrounds and save them as PNG files. You will find that different colors and textures will change how things look in Zoom.

Upload different versions of your slides to Zoom so you can try them.

## Sample backgrounds

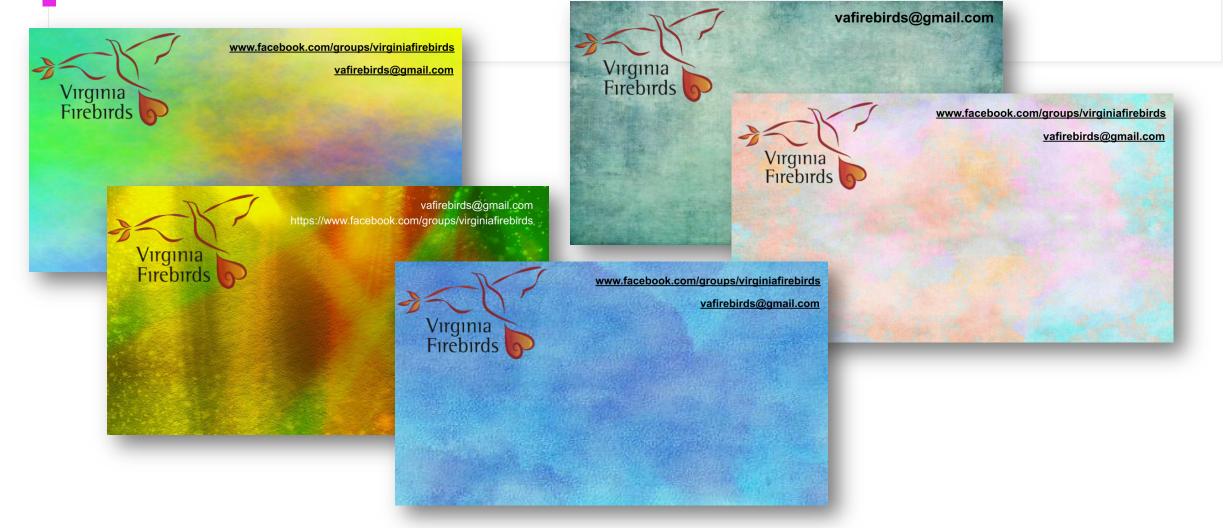

## Upload Google Slide to Zoom

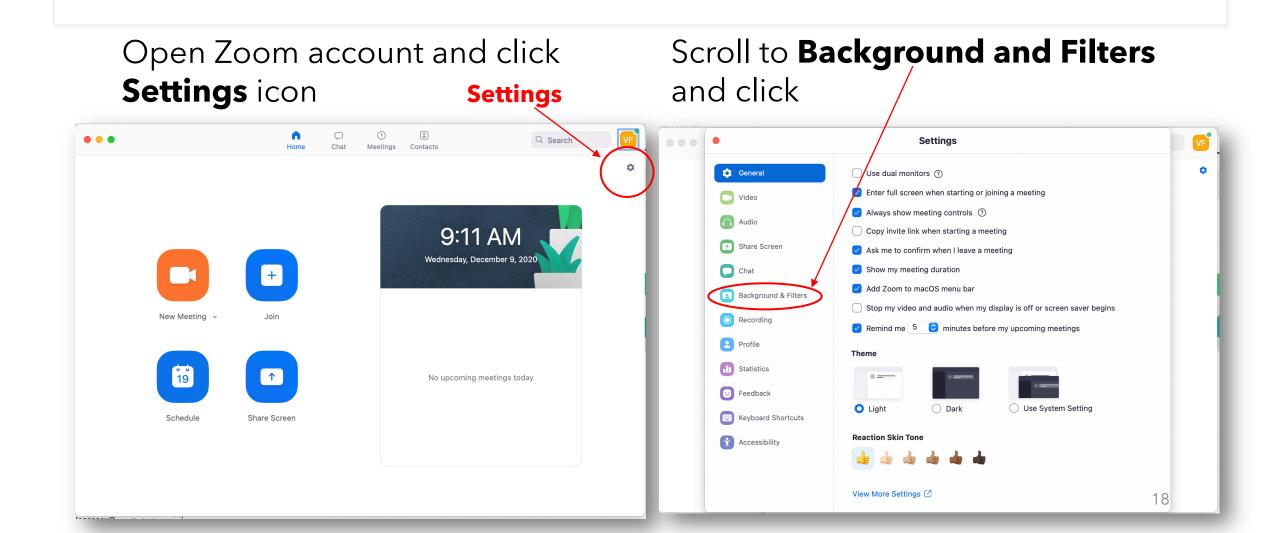

## Upload Google Slide to Zoom

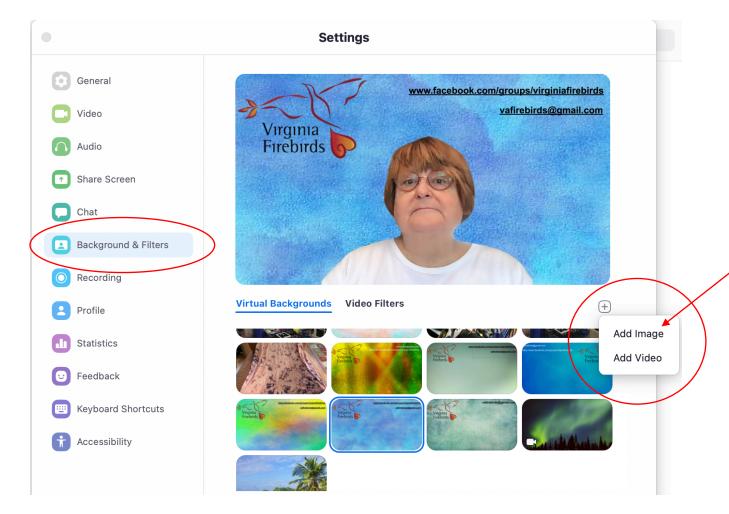

• Click the Plus sign and then click **Add Image**.

• Follow the prompts to choose the folder where you saved your slides, and then click on file.

It will now be in your Virtual
 Backgrounds and you may
 change the backgrounds at any
 time just by clicking the picture..

# Change Virtual Background while in a Zoom meeting

- While in a meeting, click the **arrow** next to the **Video** button in the bottom left of your screen.
- Select Choose Virtual \_\_\_\_\_
  Background and follow the prompts

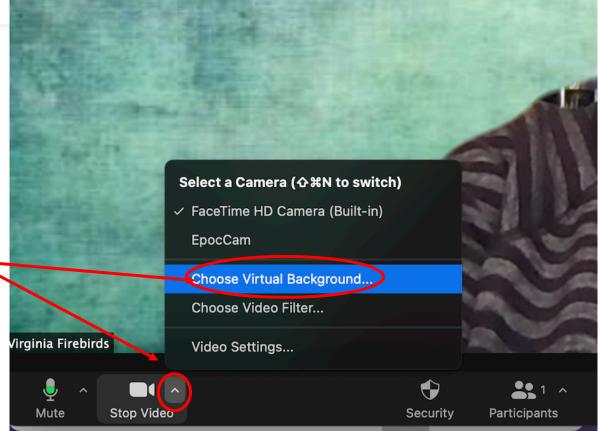

# Things to think about

- Where you place images and text is important. You want people to see them when you are in the picture.
- Choose backgrounds that will compliment you and be easy on the viewer.
- If you download an image off the web, make sure it is public domain. Do not use copywritten images unless you pay for them.

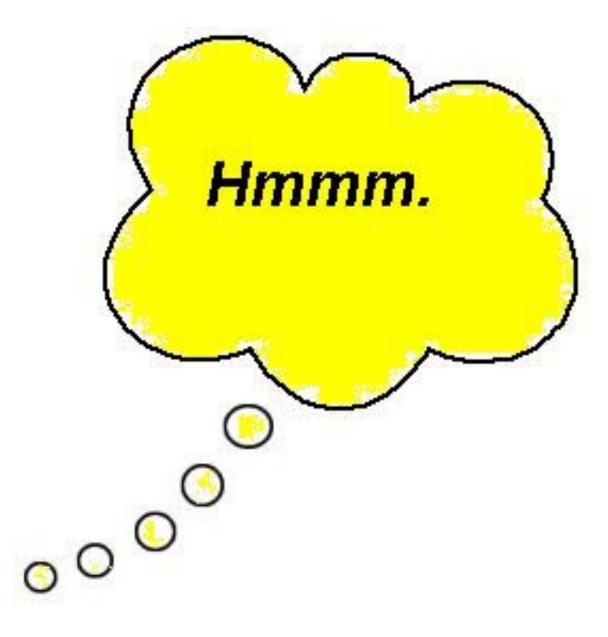

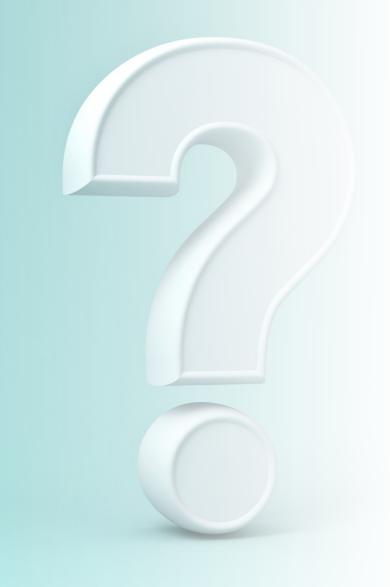

Other ways to use Google Slides

## Slides for Social Media...common sizes

- CHANGE **PAGE SET UP** TO <u>PIXELS</u>
- Facebook banner: 1702 x 720
- Instagram: 1080 x 1080
- Twitter: 1500 X 500
- Zoom backgrounds: 1920 x 1080 (16:9 aspect ratio)
  - Slides are automatically created in this size

#### Create a custom Page Setup in Google Slides

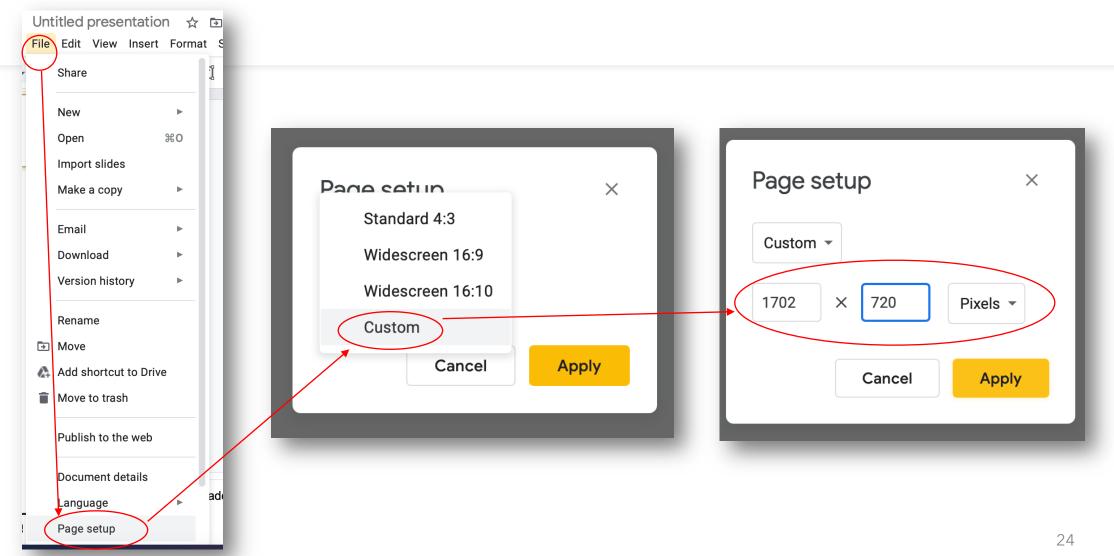

# Now go have fun and be creative!

#### Kathryn Lagassey

If you you have any questions, I can be reached at:

- <u>kathrynlagassey@gmail.com</u>
- Facebook at: <u>https://www.facebook.com/</u> <u>kathryn.lagassey</u>

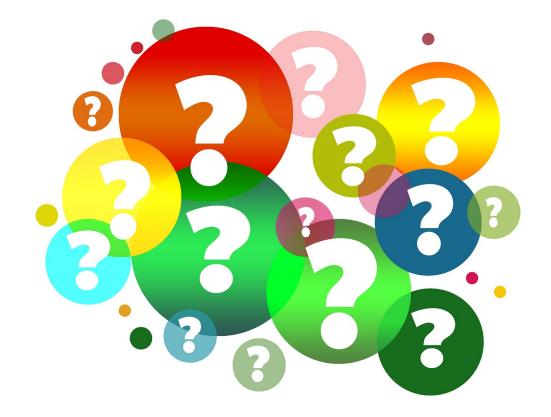